## **Seneca**

## Selecting a Class Schedule

1. Log into Student Center and select **Student Center** tile, then under the **Academics** section select **Intent to Enroll**. *Students starting the first semester in a new program do not need to submit Intent to Enroll and can skip to step 3.*

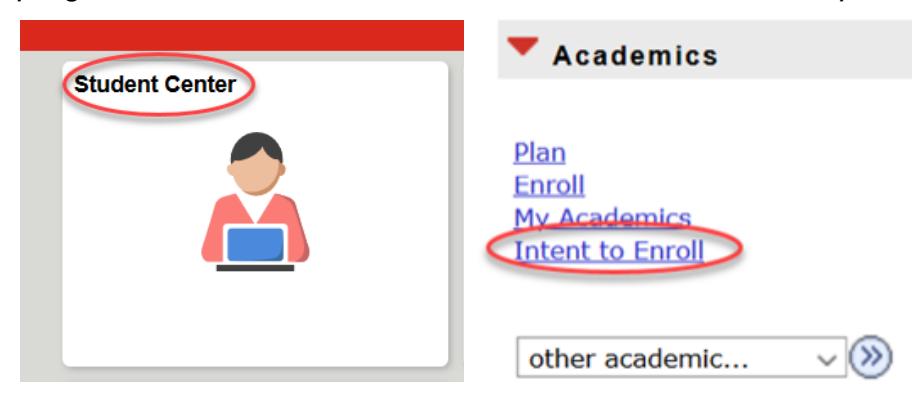

2. In the drop-down menu for **Select an Option***,* select **Yes**. Read the statement regarding your responsibility for tuition and ancillary fees, and check the box indicating that you understand and select **Submit Response**.

Note: It may take up to 24hrs from the time you confirm your intent to enroll until you have access to select your schedule.

## **Intent to Enroll**

Please confirm your intent to enroll for the following term(s) listed below:

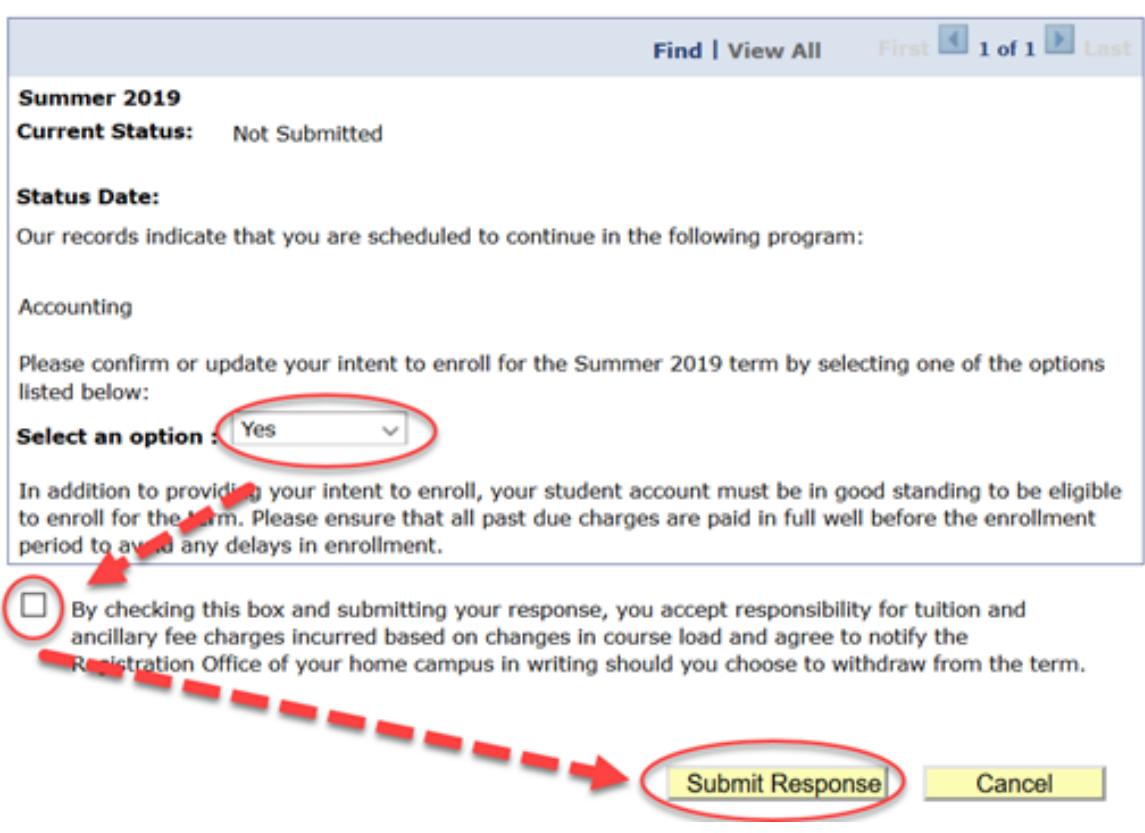

3. Return to the main menu, and under the **Academics** section select **Plan**.

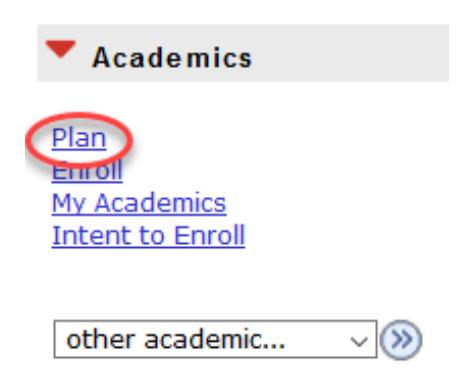

4. Click the red **Plan By Requirements** button. Here you will be able to select **Add to Queue** and see your selected courses listed in the **Visual Schedule Builder** box. Check **View All** to be sure you are seeing all of your courses for that semester. Once you have added all of the courses select **Build Schedule**.

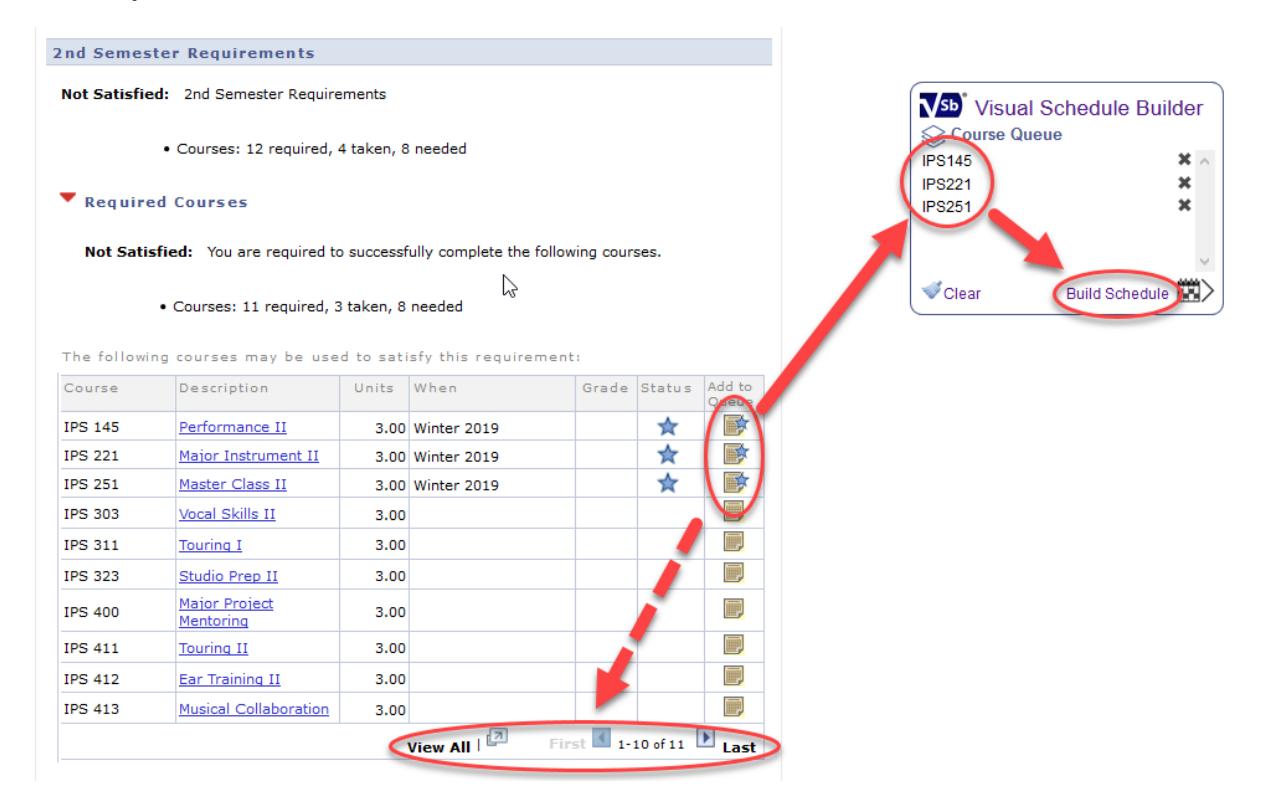

5. Once in **Visual Schedule Builder** you will be able to select your term and then import your course queue. If this is your first term, it will be the only option available to you.

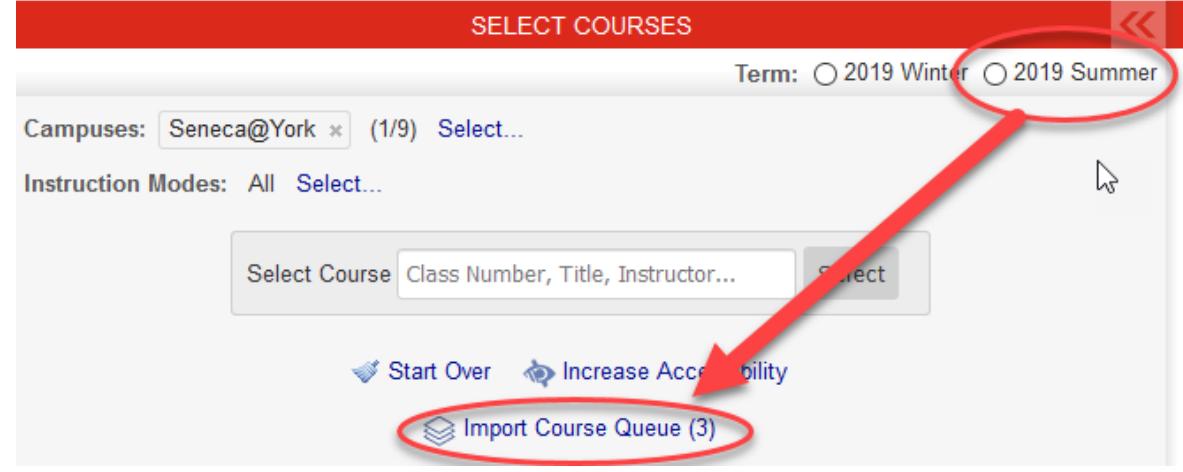

6. You will now have the opportunity to select your class schedule. Under **Generated Results** you will see conflict-free class schedule options. Depending on your program you may only have one option, multiple options or non-adjustable blocks of courses. You can block out times/days on the calendar where you do not want to schedule classes. If you find a timeslot you want, click on the class to '*pin it'* and ensure you keep this time/day in your schedule. Once you have selected the classes in which you plan to enroll, select **Get this Schedule**.

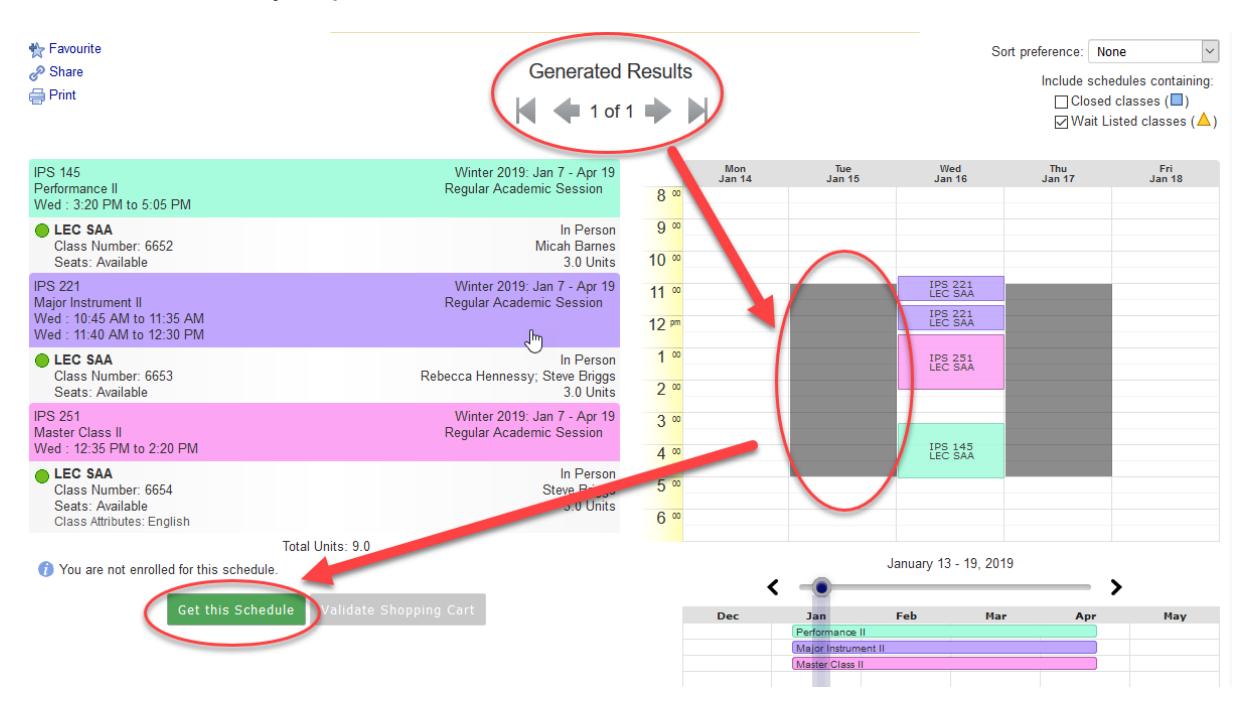

7. Check to ensure all of the classes are listed and that in the **Action** column all courses say **Add to Cart**. Then select **Do Actions**.

Note: If you are already enrolled in a class the **Action** will be listed as **None** and does not need to change. You are not yet enrolled in these classes, but they are now in your shopping cart.

## Select **Return to Select Courses**.

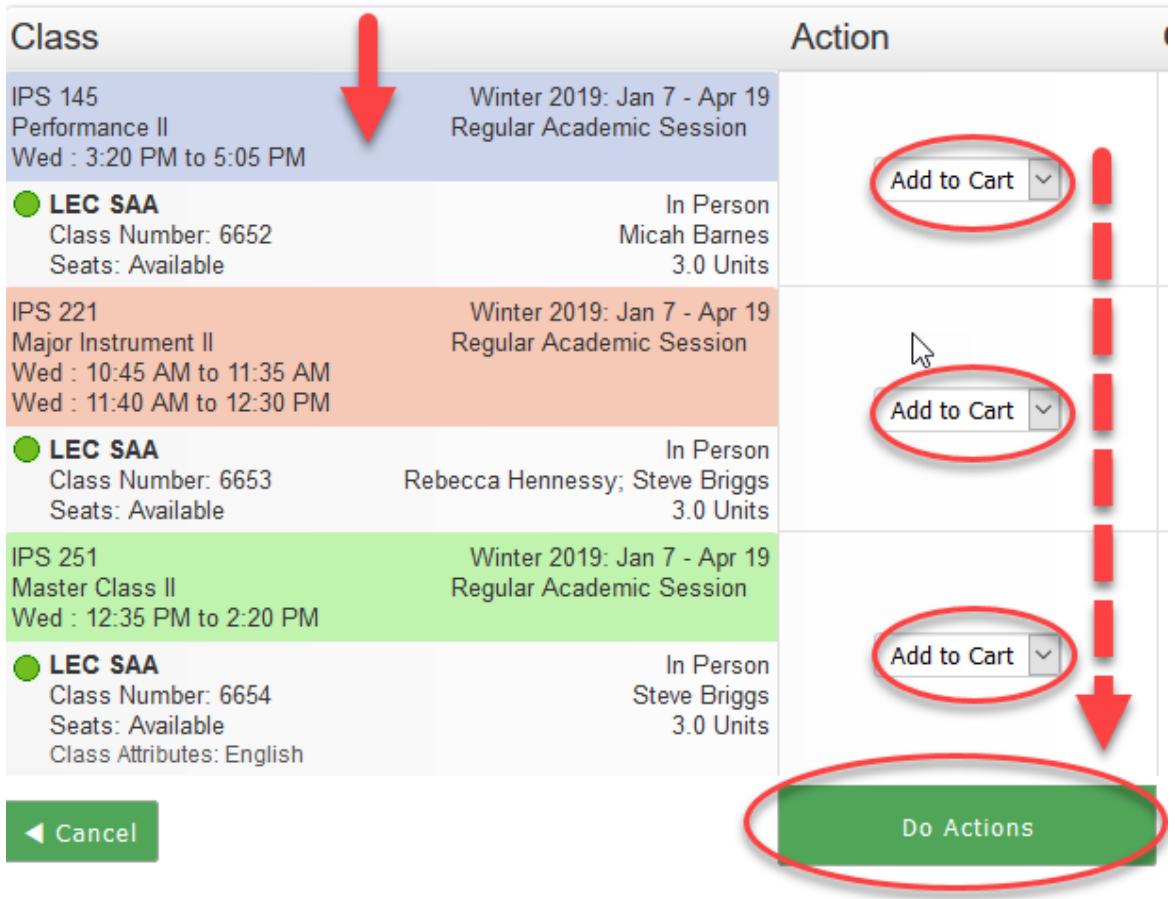

8. Select **Validate Shopping Cart**. This will review all of your selected classes and let you know if you are eligible for the courses. You will see any errors in the **Results** column. Select **Back** to proceed with enrolling in the classes in your shopping cart OR to change classes if you received any error messages.

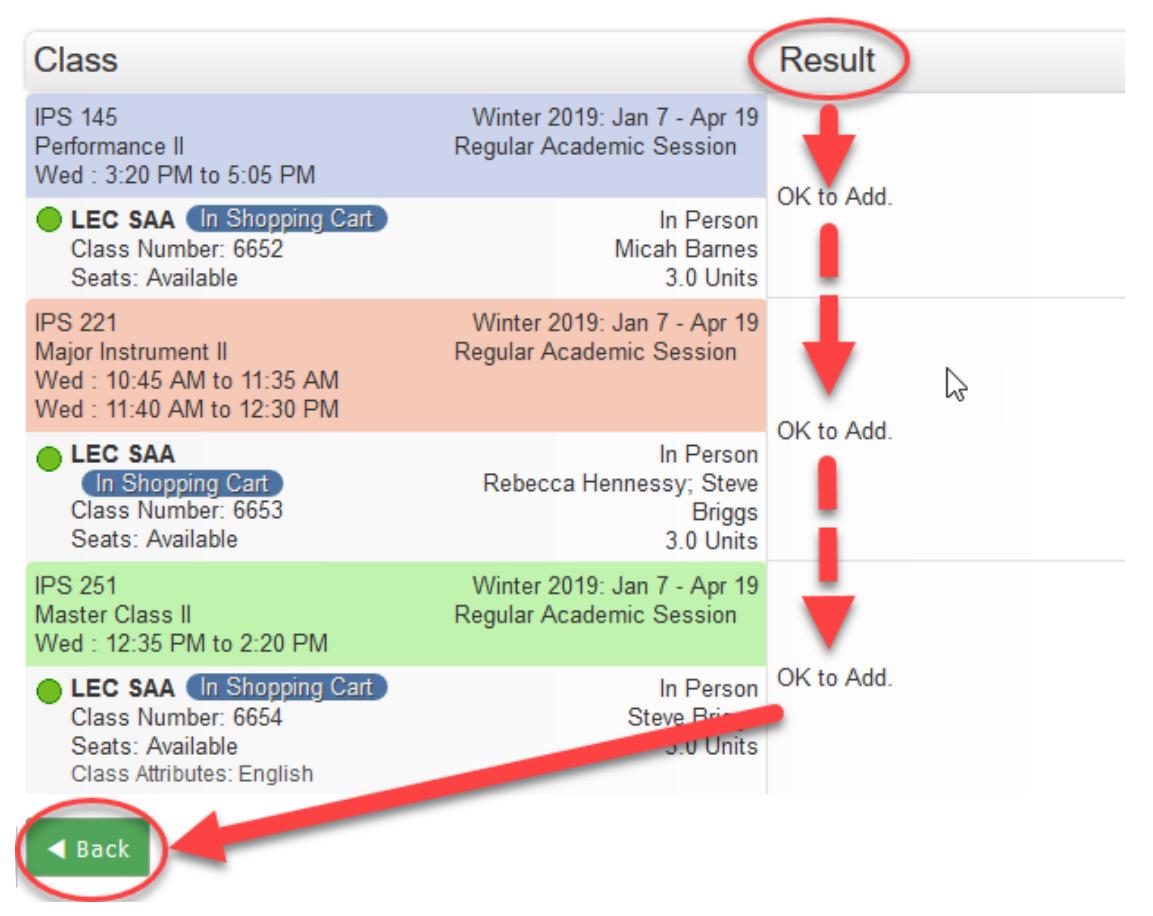

9. Once the classes in your shopping cart have been validated, you will once again select **Get this Schedule**.

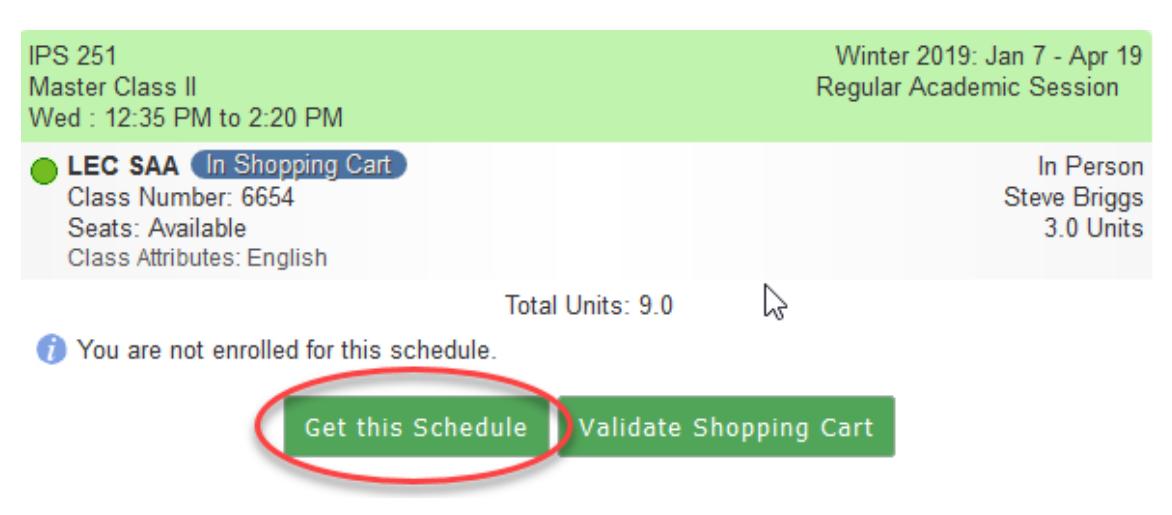

10. Be sure that all classes are listed as **Checkout (Enroll)** in the **Action** column and select **Do Actions**. The **Results** column will verify that the courses have or have not been added. You will also see the courses you have enrolled in through **Student Center**.

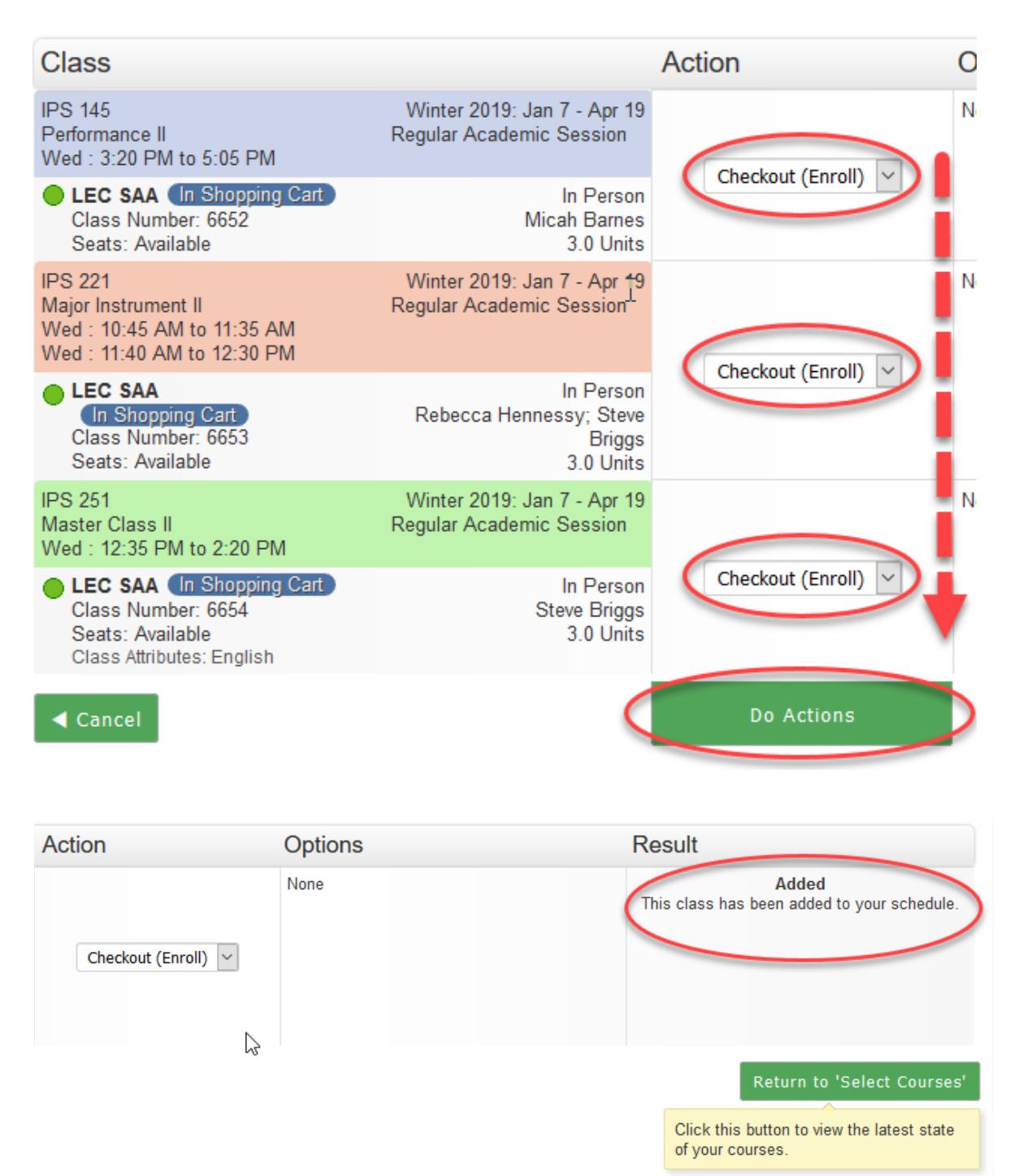